# msf

### **Btoes 2.0 XMicro Series**

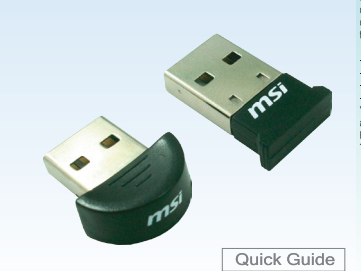

al CO., LTD dass

mational CO., LTD declares that this device is in compliance<br>rements and other relevant provisions of Directive 1999/5/EC.<br>tion of conformity can be found online:<br>sr.de/support/dl\_man.php

ehen werden:<br>ort/dl man.php

dass sich dieses Produkt in<br>erungen und den anderen

TRADEMARKS

 $\mathbb{Z}$ 

سن

CED

icro Star International CO<br>mit den grundlegenden<br>Hiften der Richtlinie 1999/5/

.<br>11b/g and Bluetoothâ 2.4 GHz operation<br>frequencies: 2 400 - 2 4835 GHz

Frequencies: 2.400 – 2.4835 GHz<br>Frequencies: 2.4465– 2.4835 GHz,<br>use is limited to 10mW e i.r.n. within the b.

IEEE 802.11b/g und Bluetoothå 2.4 GHz Betrieb<br>Europa: Frequenzen: 2.400 – 2.4835 GHz<br>Frankreich: Frequenzen: 2.406 – 2.4835 GHz,<br>Außerhalb von geschlossenen Gebäuden ist die genehmigte<br>Außerhalb von geschlossenen Gebäuden

isation required for public service.

of own premises, general authorisation is required.

icuntries:<br>, UK, Netherlands, Belgium, Sweden, Denmark, Finland, France, Italy,<br>ustria, Ireland, Portugal, Greece, Luxembourg, Estonia, Letvia, Lithuania,<br>public, Slovakia , Slovenia, Hungary, Poland und Malta.

Bestimmungsgemäße Verwendung:<br>Diesse Produkt integriert als Teil der Produktausstattung eine WLAN-Komponente<br>und/loder eine Bluetoothä-Komponente. Die entsprechende Komponente verbindet<br>Computer über eine Bluetoothä-Kompon

escribed use:<br>is product integrates a WLAN- and/or Bluetoothâ device.<br>le device sets up a radio link between to computer. In addition is<br>possible to link the WLAN- or Bluetoothâ device to any other<br>LAN- or Bluetoothâ devic

Die Kommunikation zwischen unterschiedlichen WLAN- oder<br>Bluetoothâ -Geräten ist von der jeweiligen Software und dem<br>entsprechenden Versionsstand abhängig

Operating range:<br>The transmission range between different WLAN- or Bluetooth<br>devices varies depending the specific environment. Walls.<br>concrete floor (tron), laminated windows, vehicle-body, etc..

More electromagnetic interferences:<br>
- high frequency emission of any kind,<br>
- Buildings, trees, etc.<br>
- Buildings, trees, etc.<br>
- Alicotave over, etc.<br>
- Microwave over, etc.<br>
- Microwave over, etc.<br>
- Microwave over, etc

Weitere<br>- Hochfirequenzaussendungen ;-<br>- Gebäude, Bäume, etc.<br>- Heizkörper, Stahlbeton, etc.

offen betri

# i ris equipment nas<br>rules. These limits a

**FC** 

as are designed to provide reasonable processions and a utasses cugnation on, pursuant to part if  $S$  of the state and contained production aggress from the first energies and can readiste each frequency and principle and s, may cause harmful interter<br>carticular installation, If this e

.<br>Regient or relocate the -<br>Increase the separation between the equipment and receiver.<br>- Connect the equipment into an outlet on a circuit different from that<br>- Consult the dealer or an experienced radio/TV technician for help.

COPYRIGHT NOTICES<br>The material in this document is the interlectual property of MCRO-STAR INTERNATIONAL<br>We take every care in the preparation of this document, but no guarantee is given as to the<br>correctness of its content

**ストラントの**<br>
For better environmental protection, waste batteries a<br>
collected separately for recycling or special disopsal.

onment and as an environmentalist, MSI mus

To protect the global environment and as an environmentalist. MSI must<br>remind you that...Under the European Union ("EU") Directive on Waste<br>Electrical and Electronic Equipment, Directive 2002/86/EC, which takes effect<br>on

ature: 0 oC ~ + 60 of<br>are: -10 oC ~ +70 of

All trademarks are the properties of their respective owners

All contents are subject to change without notice.<br>One year guarantee is for the device only. Warranty for ac<br>of purchase date.

WEEE STATEMENT

To protect the global envir

>> Specification

rsica<mark>l</mark> Links

.<br>xk Capabiliti

ort ACL lin

**IM Item Transfer, PIM Synd** 

MICRO-STAR INTERNATIONAL STATEMENT<br>All contents are only at the

• Installation the Bluetooth USB Dongle to any available USB port on the 1. Stecken Sie den Bluetooth USB Dongle Transcelving Key an einen target devices with which you wish to establish wireless Bluetooth<br>
and any comput

 $\gg$  English

2. It will begin searching the Bluetooth<br>3. Right-click the device you want to connect<br>3. Right-click the device you want to connect<br>4. Once connected, it will appear a connecting<br>4. Once connected, it will appear a conne

Installation<br>1. Connect the Bluetooth USB Dongle to any available USB port on the

### >> Polski (Polish)

• Sprawdzanie zawartości opakowania<br>
• Sprawdzanie zawartości opakowania<br>
• Poddacz przystawkę Bluetocht USB/AKlucz nadawczo-odbiorczy<br>
portu USB w urządzeniu zewnętrznym, z którym ma zostać<br>
• navyszane bezprzewodowe pola

Program instalacyjny powinien zostać uruchomiony automatyczne<br>
Trie, Po zakończeniu instalacji na pubicie i w obszarze stanu pojawia<br>
się kiona Bluetoch Utility,<br>
• L'żywanie oprogramowania<br>
• L'žywanie oprogramowania<br>
•

wybierz Connect (Podłącz)<br>4 Po połączeniu pojawi się czerwona linia<br>biegnąca od słońca do wybranego<br>urządzenia. Ikona programu użytkowego Bluetooth zrobi się zielona

(podłączone)<br>6. Jeśli chcesz rozłączyć urządzenie, kliknij prawym przyciskiem v<br>ikonę urządzenia i wybierz Disconnect (Rozłącz)

Celem tego podręcznika szybkiego startu jest pomoc w instalowaniu i używar<br>rozwiązania MSI <sup>w</sup> Bloutochi. Wszystkie liustracje w niniejszym podręczniku<br>zostały przedstawione w celech wyłącznie informacyjnych. Rzeczywiste e

**CRODIA** 

появится пр<br>линия межд<br>Утилита B∣u

зелења...<br>Если Вы а

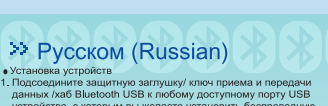

эиства, с которым вы жела<br>- Bluetooth. Таким устройс<br>пюбой другой тип ПК с уст

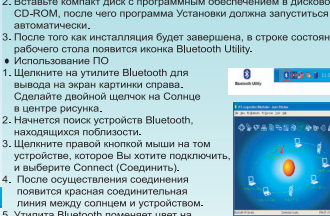

Uruny isonu uusetasuu.<br>
• Software Usage<br>
• Subtexton Yardımcı Programı simgesini tiklatarak<br>
• doğru resmini götünmerini sağlayın. Ortadaki<br>
• doğru resmini gött iklatını,<br>
• 2. Çevredeki Bluetooh aygıltı çırıl tiklatını

## >> Français (French)

… diotica. e co e guerra de ristala.<br>1. doctave installation est finie, une itône Bluetoch Utility appears un les sejecutars automáticamente.<br>3. Locape installation est finie, une itône Bluetoch Utility appears un les se  $\theta$   $\theta$ 

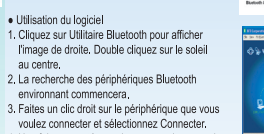

4. Une fois connecté, une ligne rouge de connexion<br>entre le soleil et le périphérique apparaîtra.

a contra socien es e penjamentane apparatura.<br>5. L'Utilitaire Bluetooth deviendra vert (connecté).<br>6. Si vous voulez déconnecter le périphérique, faites<br>un clic droit sur le ériphérique désiré et sélectionnez

Ce guide d'installation rapide vous assistera pour l'installation et l'utilisation de votre<br>solution Bluetooth MSI<sup>ns</sup>. Notez que ce guide est à titre de référence ; les captures<br>d'écrans peuvent varier selon les systèmes.

### >> Česky (Czech)

mí p**l**oše a

v maximum paraca nel batecoci rocay.<br>
1. Polegentulm na Bluetooth Utility se<br>
2. Začne vyhledáváni zařízení Spravo.<br>
2. Začne vyhledávání zařízení Bluetooth v<br>
2. Začne vyhledávání zařízení Bluetooth v<br>
3. Klepněte pravori  $\overline{\phantom{a}}$ 

>> Türkçe (Turkish)

čára<br>5. lkona Bluetooth Utility se zobrazí v zelené barvé (spojen<br>6. Když chcete zařízení odpojit, poklepněte pravým tlačitke<br>6. na zařízení a zvolte Disconnect. myši nohla při instala

Tato referenční přiručka je koncipována tak, aby vám pomohla při instantyvnížití řešení MSI<sup>19</sup> Bluetočn. Všiimného si, že všechrhy obrázký v této<br>jsou určeny pouze pro referenci, skutečné obrazovky se při instalaci m<br>pod éto přírucos<br>i mohou lišit

 $\bullet$  .

100010

ي في الرابط العالم المعرفي المعرفي المعرفي المستوى المستوى المعرفي المعرفي المعرفي المعرفي المعرفي المعرفي المس<br>2 من المعرفي المعرفي المسلمي المعرفي المعرفية المعرفية المعرفية المعرفية المعرفية المعرفية المعرفية المستوى - Denamin Kurulumu<br>1. Bluetooth bağlantısı için<br>1. Bluetooth Dağlantısı için<br>1. Bluetooth Dağlantısı için<br>1. Bluetooth Dağlantısı için<br>1. Bluetooth Dağlantısı için<br>1. Dağlantısı için Daşaisi PC, dizisti ve Aygita kullanına

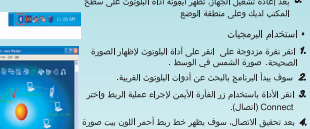

) Connect (أنصال).<br>4. بعد تحقيق الاتصال، سوف يظهر خط زيط أحمر اللون بيت صورة<br>4. هي تحقيق الاتصال، سوف يظهر خط زيط أحمر اللون بيت صورة<br>5. هي تحقيق الاتصال الذي أن المستعدة البلوتوت إلى الأخضر (منصلة).<br>5. هي الأخر (فاض) Dis 12 3 3 4 9 ± 1 924

نم تصميم هذا الديل البداية السريعة لمساعدتك في تصيب واستخدام حل يلوتون من "Hizi kundum kiswazu MSI™ Bluetooh obzuminiazin kundumu ve kullanımı hakkında<br>"yardım sağlanak için hazırlamıştır. Rehiberde yer alan tüni figült

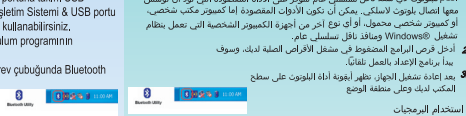

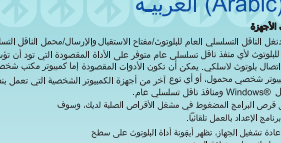

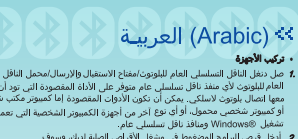

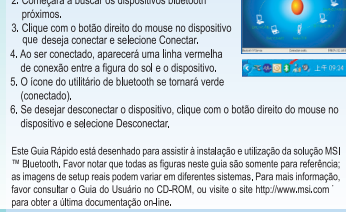

● Uso do programa<br>1. Clique no utilitário do programa para mostra a<br>image correta. Clique duas vezes na figura do sol<br>no centro da página.<br>2. Começará a buscar os dispositivos bluetooth

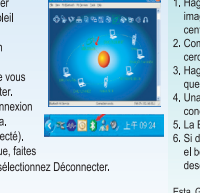

**D** 

● Uso del Software<br>1. Haga clic en Bluetooth Utility para mostrar la<br>imagen derecha. Haga doble clic en el sol del<br>centro.<br>2. Comenzará a buscar los dispositivos Bluetooth

>> Español (Spanish)

Francisco de Hardware<br>
1. Concede la disea Bueloch USB Dongle de transmisión en cualquier puerto<br>
1. Concede la lase Bueloch USB Chrysler<br>
1. Concede la disea Bueloch de destino con los cuales desea establecer<br>
2. Concede

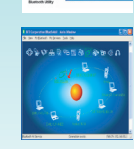

0

2. Comenzara a tuscar no vaponenza<br>
3. Haga dic con el botón derecho en el dispositivo<br>
3. Haga dic con el botón derecho en el dispositivo<br>
que desee conectar y seleccione Connect.<br>
4. Una vez conectados aparecerá una lin

**EGOS** 

Esta Guia de Instalación Rápida está diseñada para ayudarle con la instalación y<br>utilización de la solución Blutobonh de NSI<sup>II</sup>. Por favor, tenga en cuenta que todas las divisións imágenes de esta guia son solo de referen

 $\triangleright$  Português (Portuguese hardware (Portuguese)<br>
• Instalação de Hardware (Portuguese hardware de transferência a qualquer porta<br>
1. Conecte o Dongle Bluetoon USB /chave de transferência a qualquer porta<br>
USB disponive

※9回8☆ . verbinden,<br>I. Sobald eine Verbindung hergestellt ist, erscheint 4. Soball eine Verbrindung hergestellt ist, erscheint<br>
eine rote Verbrindungslinie zwischen der Some und dem Gerät.<br>
5. Das Bluetoon Utilly Symbol wird run grün dargeslinit (Verbrindung besteht).<br>
6. Um die Verbrindung wie

 $0$  (One

<u>de</u>

**EDEUTSCh (German)**<br>
• Hardware-Installation<br>
1. Stecken Sie den Bluetooth USB Dongle/Transceiving Key<br>
• verfügbaren USB Anschluß (Inter Computer s, welchen Sie<br>
• verfügbaren Dichten Der Computer kann ein Dockhon Bic

• Journal Bagger<br>1. Klik op het in de rechter illustratie aangegeven<br>Bluetooth-hulpprogramma. Dubbelklik op de zon<br>1. Het begint te zoeken in de nabijgelegen Bluetooth-

>> Nederlands (Dutch)

stallazione Hardware<br>onnettere la chiave USB Bluetooth a qualunque porta USB disponibile sul<br>onnettere la chiave USB Bluetooth a qualunque porta USB dispositivo può<br>ssere un PC desktop, un notebook o qualunque altro tipo d

Questa Guida di avvio rapido è stata creata per aiutare durante l'installazione e l'utilizzo della soluzione RSI" Blutoboth, Si noti de tutte le figure di questa guida<br>viajgono come riferimento, le schemate dei setup effet

m. **DO** 

>> Italiano (Italian) FRICHERIT (2000)<br>The Hardware Installate CHAT (2000)<br>The Hardware Installate Supple and open will elease the space of the<br>Suit of the Supple and parameter will elease the space appartment and energy<br>and the space of the Su

vasere un ⊬C desktop, un notebook o qualunque altro tipo di PC con sistema<br>o perativo Windows9.<br>Character di Dooftware nel lettore CD-Rom e il programma di installazione d<br>o reebbe partire automaticamente. Fare dic sul pu

desktop. · Software Usage

● Usare il software<br>1. Fare click sull'Utilità Bluetooth per visualizzare<br>la figura a destra. Fare doppio click sul sole al<br>centro.

centro.<br>2. La ricerca delle periferiche Bluetooth vicin inizierà.<br>3. Fare click col pulsante destro del mouse sulla<br>periferica che si desidera connettere e selezionare<br>Connetti.<br>4. A connessione avvenuta, apparirà una line

2. Het begin te zoeken in de nabigelegen Bluetoother<br>
3. Kilk met de rechter muisinop op het appearance<br>
3. Kilk met de rechter muisinop op het appearance<br>
4. Na de aansluiting word er een verbindingslijn<br>
1. Susen de zon Daze Snelstart Handleiding geeft u de basis informatie om de Bluetooth Dongle te<br>installeren en te gebruiken. Alle informatie in deze handleiding zijn slechts een<br>referentie; de manier van installeren kan per systeem versc

4. A connessione rossa, italia del ela perfierica.<br>
5. L'utilità Bluetooth diventerà verde (connesso).<br>
5. L'utilità Bluetooth diventerà verde (connesso).<br>
5. Se si desidera disconnellere la periferica, rare<br>
cilcik col pu

و مستقبل المستقبل المستقبل المستقبل المستقبل المستقبل المستقبل المستقبل المستقبل المستقبل المستقبل المستقبل ال<br>1. المستقبل المستقبل المستقبل المستقبل المستقبل المستقبل المستقبل المستقبل المستقبل المستقبل المستقبل المستقب 

.<br>3 بعد از خاموش و روشن شدن کامپیوتر ، نماد Bluetooth Utility (برا<br>بلوتوث) در صفحه کار و در یخش وضعیت نمایان خواه شد. • طرز استفاده از نرم افزار<br>-

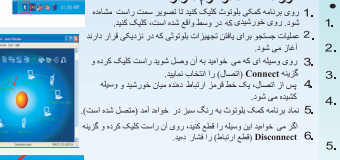

این راهنامی راه اشاری سریع به منظور کفک به شما در کفف و بود بزداری از این در است.<br>با بودنی ۱۹۲۱کار ها مراه گیر دید است با نقاط تو به دانشته باشید که ماستی تصدیق مردود در در این از را<br>ارتضا مسرا که هاک موج دارداشته است و ا

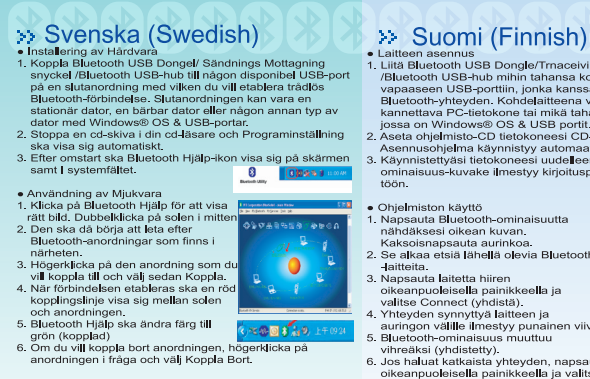

### فارسي) (Persian) און און הי $\lambda$  און (Thai)

อุปกรณ์เป้าหมายอา<br>เชื่อเครื่องควบขิดเ USB, 2. เสียบแผ่นซีดีลงในซีดีรอมไดรฟ์ โปรแกรมติดตั้งจ<br>คลิกที่ปุ่ม **Install Software (ติดตั้งชอฟต์แว**ร 3. เมื่อการติดตั้งเสร็จสมบูรณ์ ใอคอน Bluetooth Utility

 $\sim$  เมษา เทพเพงเสรางสมบูรแ เยง<br>• การใช้ชอฟต์สภัทอป และ<br>• การใช้ชอฟต์สภายในวิร์<br>1. ลลิกที่ Bluetooth Utility เพื่อไท้ภ<br>2. การค้นหาอุปกรณ์ Bluetooth<br>2. การค้นหาอุปกรณ์ Bluetooth<br>ในละแวกใกล้เคียงจะเริ่มตน ้<br>คลิกขวาที่อุปก<br>และเลือก **Cor**<br>เมื่อเชื่อมต่อแ น์ที่คุณต้องการเชื่อมต่อ<br>**ect (เชื่อมต่อ)**  $\bullet$ 

เมษายนมหนแลง<br>เส้นสีแดงการเชื่อมต่อระหว่างดว<br>ปกรณ์จะปรากฏขึ้น Bluetooth Utility จะเปลี่ยนเป็นสีเขียว<br>(เชื่อมต่อแล้ว) ○宝器図8品 ้ (เขอมตอและ)<br>หากคุณต้องการตัดการเชื่อมต่อกับอุปกรณ์<br>คลิกขวาที่อุปกรณ์ที่คุณต้องการและเลือก <mark>Disconnect</mark> (ดัดเ

รทะนะ รางมุนการลอนแบบการจัดจะสนา คนจะเลย<br>และนักจะเป็นที่ MSU\* รอยสนามเหมืองรับให้ทำแสนารถติดตั้งและไ<br>หลุปกรณ์ MSU\* Bluetooth โดยข่างมีประสิทธิภาพ ไปรดทราบว่า<br>พระพังงนตในคู่มีลองบ้านเป็นที่สนุดผู้กับระบบ ส่วหรับร่อมุลเพิ่

### >> 简体中文 (Simplified Chinese)

硬件女表<br>连接蓝牙USB Dongle/传输接收器到目标设备的可用的 USB端口: M -- 经记本电脑或其他具有 \*\*\*\*\*---<br>式计算机、笔记本电脑或其他具有 \*\*\*\*----<br>统与USB端口的设备。<br>插入软件光盘到您的CD-ROM设备,Setup程序会自动 ,以建立无线蓝牙连接。目标设备可以是台<br>、笔记本电脑或其他具有Windows® 操作系 ·<br>当安装程序完毕,将在您计算机的状态栏中出现<br>Bluetooth Utility图标。

 $0$  00451 ● 软件使用说明<br>1. 点击Bluetooth Utility显示右图 ·《双击中心的人》中,<br>2.此时程序会开始搜寻附近的蓝牙<br>投备。<br>设备。要连接的设备,并选择<br>Connect。

此快速安装手册将指导您安装和应用MSI™蓝牙设备。请注意,此,<br>册中所有的图示仅供参考,实际的设置屏幕画面可能根据不同系统<br>而有所差异。要了解更多详细情况,猜参阅CD光盘中的用户手册,

>> 繁體中文 (Traditional Chinese) ●硬體安装<br>1. 消耗量以BB Dongle/傳輸接收器速接到設備上可用的198日<br>1. 明显单一以进立無線基牙使提接。目標設備可以是兼上現<br>1. 電腦単位設備。<br>1. 電腦操作設備。<br>2.將軟體光微量人您的光碟機、安装程式將會自動啟動<br>2.將軟體光微量人您的光碟機、安装程式將會自動啟動<br>5. Bluetooth Utility圖示。

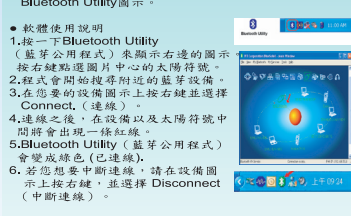

2安装和應用MSI™藍牙設備。請注意,<br>, 實際的設定畫面可能會依據不同系統而<br>##: 請參閱光碟中的使用手冊, 或測覽

### >> Ελληνικά (Greek)

Ξγκατάσταση του Hardware<br>Συνδέστε το USB Dongle/Κλειδί πομπα<br>USB Hub σε οποιοδήποτε διαθέσιμη U

*τε να οι π*<br>th. Οι συσκι<br>το σωπικό συσκευές με τις οποίες θέλεττ<br>ασύρματη σύνδεση Bluetoth<br>να είναι ένας επιτραπέζιος πρ<br>(desktop PC), ένας φορητός τ<br>(laptop PC) ή οποιουδήποτε α<br>υπολογιστής με θάσ ός προσι<br>πε άλλου

(Iaptop PC) ή οποιουδήποτε άλλου είδο<br>2. Εισαγετε το CD του Ιωγιερικού σ'S & Europer το CD του Ιωγιερικού στο σύντοι<br>3. Μετά την επογραφικού στο σύντοι<br>3. Μετά την επογραφικού στο στο συνοδικό<br>3. Μετά την επογραφικού του  $\circ$ 2. Θα αρχίσει η ανα<br>γειτονικών Bluetc<br>3. Κάντε δεξί κλικ σ<br>οποία θέλετε να α  $\bullet$ 

και τη συσκευής.<br>5. Η Bluetooth Utility θα γίνει πράσινη<br>6. Αν θέλετε να αποσυνδέσετε τη συσ ះស្ថារវ័

,<br>και επιλέξτε

a hardw<br>ați Bluet<br>a de ee

Final Motor Control of Hardware<br>
USB Hub til en hvir Motor USB Dongle/Transch<br>
USB Hub til en hvir Ren som helst led<br>
USB Hub til en hvir Ren hvor anden type<br>
Instantant Scher Profess til State of the Control of the Contro CD-ROM-drew<br>
automatisk<br>
3. Efter genstart af PC'en vil Bluet<br>
skrivebordets statusbjælke<br>
e Brug af softwaren<br>
1. Klik på Bluetooth ikonet for at fi<br>
det rigtige skærmbillede frem.<br>
i midtan a CD-ROM

>> Dansk (Danish)

1. Kilk på Bluetocht likonet for at få<br>Likonet for at förens and behavior for a Dobbeltik på solen in midten af<br>Dobbeltik på solen in midten af<br>Desember vil begynde at søge efter.<br>2. Blestenet vil begynde at søge efter.<br>3.

ាចរ

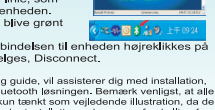

**O** 

se Blu

Denne, kom hurtigt i gang guide, vil assisterer<br>samt brugen af MSI<sup>nu</sup> Bluetooth Issningen. B<br>figurer i denne guide er kun tænkt som vejled<br>faktiske skærmbilleder under installationen ka<br>forskellige udstyrstyper. For yderl

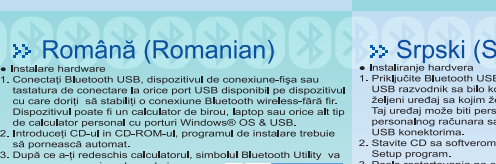

 $\bullet$ 

### >> Srpski (Serbian) Instaliranje hardvera<br>Priključite Bluetooth USB adapter/ključ p<br>USB razvodnik sa bilo kojim slobodnim U<br>Zeljeni uređaj sa kojim želite uspostaviti i<br>Taj uređaj može biti personalni računar, I tartova<br>Lititu

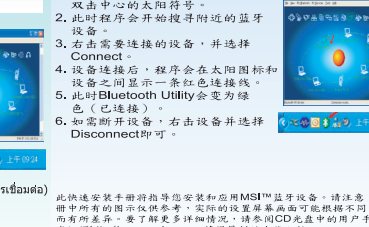

>> Norsk (Norwegian)

Hardware Installasjon<br>Tilkoble Bluetooth USB Dongle/Trans<br>USB Hub til enhver tilgjengelig USB<br>du ønsker å etablere trådløs Bluetoo

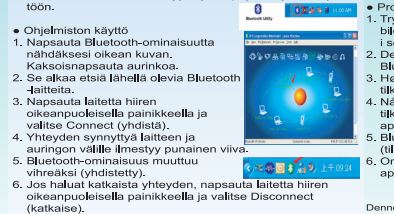

orna<br>lelle

oikeanpuol<br>(katkaise)

 $\label{t:main}$ Tämä pikakäynnistysopas on suunniteltu avuksi MSI<sup>ns</sup> Bluetooth<br>raikaisun asentamisessa ja asettamisessa. Huomaa, että tässä olevat kuvat ovat vain viitteellisiä, järjestelmäsi asennu<br>vai saatavat poiketa niistä.

• Programvarepraksis<br>
1. Trykk på Bluetooth Utility for å vise<br>
1. bidet til hayre. Dobbel-klikk på sola<br>
1. isantent.<br>
2. Det vil starte med å søke etter<br>
8. Bluetooth apparater i nærheten.<br>
3. Høyte-klikk på apparatet du .<br>800 J A 9

(tilkobiet)<br>Om du ønsker å frakoble apparatet,<br>apparatet og velg Disconnect høyre-klikk på

Denne hurtigbruker's guiden er designert til å assistere deg med<br>Installasjonen og utnyttelse av MSI<sup>TH</sup> Bluetoch solution. Vennigst<br>bemerk at alle figurene i denne guiden er bare for referanse; de<br>aktuelle setup bildene k

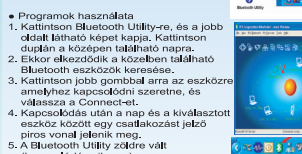

>> Magyar (Hungarian)<br>+ Csatlakoztassa a Bluetoch USB Dongle/Ado<br>- / Bluetoch USB Hub eszkért usa Bluetoch USB Hub eszkért usa

rendszerrel.<br>Helyezze a programokat tartaln<br>telepítőnrogram

a Blue

 $\frac{\text{csat}}{\text{Rule}}$ 

 $5.6$ 

asztali<br>amely i

(kapcsolódás sikeres)<br>6. Ha szeretné a kapcsolatot megszakítan<br>az eszközre és válassza a Disconnect-et. , jobb gombbal kattin

Folosire de Software<br>1. Clic Bluetoch Utility pentru a prezenta<br>1. Clic Bluetoch Utility pentru a prezenta<br>2. Segui voltito del personario di milioc.<br>3. Facelloth. Caludence instrumentable<br>3. Facell dic-dreapta per dispoz  $\ddot{\bullet}$ 

8000

Chidul Rapid - Quik Start- este creat ca sã và asiste la Instalarea si<br>utilizarea MSI<sup>L+</sup> Bluetooth. Vă rugâm să rețineii că toate imaginile<br>prezentate în acest ghiti sunt doar ca o sursă de referintă, imaginile<br>reale de

● Korištenje softvera<br>1. Da bi ste videli pravu sliku, kliknite na Bluetooth Utility. Na sunce u centru<br>1. kliknite dva puta.<br>2. Počinje traženje Blutetooth uređaja u okolini.<br>2. Dešinje traženje Blutetooth uređaja u S.

2. Posinje trazenje butetecom uredaja u<br>Salo Berland (1991), koji želite da povežele i odaberile Comeen<br>4. Pojavljivanje vezne crvene linije između<br>4. Pojavljivanje vezne crvene linije između<br>5. poveznanja – An Uillity iko

Ovo Kratko uputstvo je načinjeno da pomogne prilikom instaliranja MSI"" Bluetochia i koriščenja njegovih rešenja. Mojim Vas zapasni da su svi prikazi u ovom Uputstvu iznete kao reference; stvarni pri na akranu može bili d

### >> Slovensky (Slovakian)

- <sup>22</sup> SIOVENISKY (SIOVERKIAI)<br>
Instalacia hardware<br>
1. Pripoje Bluetoch USB Dongle Transceiving kitch<br>
1. Pripoje Bluetoch USB Dongle Transceiving kitch<br>
USB portune acidsor and the second USB respectively designed<br>
USB por
- 

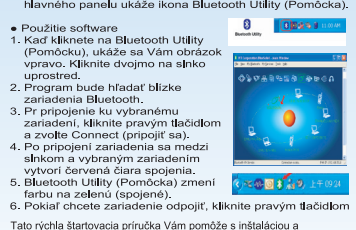

- 
- 
- 
- 
- 

e. Powiat Chocket zanadenie odpojit, Kilkinite pravymi tacidlor<br>Tato rýchla štartovacia príručka Vám pomôže s inštaláciou a<br>používaním rísešna MSI<sup>142</sup> Bluetoch. Upozoríujeme, že všetky<br>obřázky v tejio príručke sú len prír

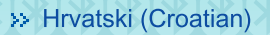

**Profits and Control Control Control Control Control Control Control Control Control Control Control Control Control Control Control Control Control Control Control Control Control Control Control Control Control Control C** 

ce se ikona Bluetooth Utility.<br>
• Uporaba software alleveloch Utility da vidite<br>
• Increase software alleveloch Utility da vidite<br>
• Practice de razeline Bluetooth<br>
• 2. Započet će traželne Bluetooth<br>
• Cardia usus electr

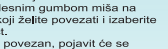

Ovaj Kratki priučnik je napravljen da pomogne prilikom instatacije<br>korištenja rješenja MSI<sup>116</sup> Bluetootha, Mollmo Vas, imajte na umu<br>su svi prikazi u ovom Priručniku samo reference; stvarna postavka<br>zaslonu može varirati

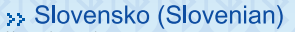

 $\begin{tabular}{l|c|c|c} \textbf{N} & \textbf{N} & \textbf{M} & \textbf{M} & \textbf$ 

Ultury princaza na statusnem pooro<br>
Ultury princaza na statusnem pooro<br>
1. Kilknitte na kono Bluetooth Ultility.<br>
Dovalkinite na sonce v sredini.<br>
2. Začelo se bo iskanje Bluetooth.<br>
2. Začelo se bo iskanje Bluetooth.<br>
3.  $\theta$   $\theta$ 

4. Ko stë povezane, se bo med sonore<br>pojavla rdeča nit, ki naznanjuje<br>povezavo.<br>5. kona Bluetochh Utility bo postala<br>5. kona Bluetochh Utility bo postavljena<br>6. Če željte napravo izklopiti, z desno<br>miškino tipko kliknite n .<br>1a) <mark>¢≈®⊠84</mark>9

Pričujoči hitri začetni voditik je prizrodijen z namenom, da vam pomaga pri<br>skoljo zgolj koj primer, dajanske podobu zaslova pri namestih vse interestinacije za sistema do sistema razlikuje, Za podrobnejše informacije, pro

**BALL** 

### >>日本語(Japanese)

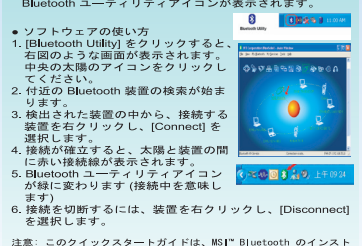

で逃がします。<br>- 注意・Cのクイックスタートガイドは、MSI" Bluetooth のインスト なご 이 司 가이드는 MSI" コミニューをませら 点対の 시号音 告기<br>- ルと使用方法について説明しています。本書に含まれるイラストは 시号 것으로, 이 가이드에 사용된 모든 그림은 창고용일 편이며 정제<br>- 中に使用方法について説明しています。本書に含まれるイラストは 시号 설정 스크린 소(と思い) E-DI AD I-D

### >> 한국어 (Korean)

# • 설치<br>1. 블루투스 USB 동글을 무선 블루투스를 연결하려는 대상<br>장치의 USB 포트에 연결합니다. 이 장치는 데스크탑 PC,<br>노트북 PC, 또는 Windows® OS 와 USB 포트가 있는 모든<br>PC에 연결할 수 있습니다.<br>2. 소프트웨어 CD를 CD-ROM 드라이브에 넣으면 설정<br>2. 공포금메어 CD를 CD-ROM 드라이브에 넣으면 설정<br>3. 광편터를 다시 시작하면 블루투스 유틸리티

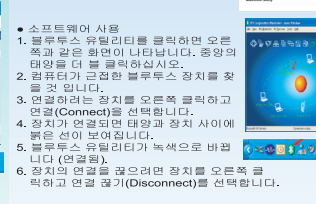

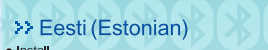

<sup>2</sup>F LESUI (L.SUUIIIIII)<br>1. ühendage Bluetochi USB pordikikk vabasse USB porti<br>1. ühendage Bluetochi USB pordikikk vabasse USB porti<br>1. usednetel, mille vahel soovite luus juhtmeta Bluetochi<br>1. usednetel, mille vahel soovi

 $\theta$   $\theta$ 

Märkus: Käesolev kiirkävitamise juhend on moeldud abiks MSI<sup>na</sup><br>Biburotofi lahenduse installereimisel ja kasutamisel. Palun pidage<br>silmas, et kõik graafilised kujutised käesolevas juhendis on ainult<br>viiteks: tegelikud hääl

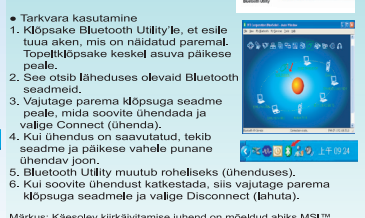